# **Corporate Online**

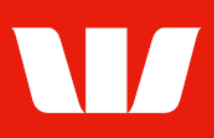

## Viewing account information.

Follow this guide to view account balances and transactions in Corporate Mobile.

To perform this procedure you require access to the View and print transaction information feature of Online Accounts and an Office and Account group that includes the account you want to view.

Please refer to the How to access Corporate Mobile quick reference guide for assistance on how to sign in to Corporate Mobile.

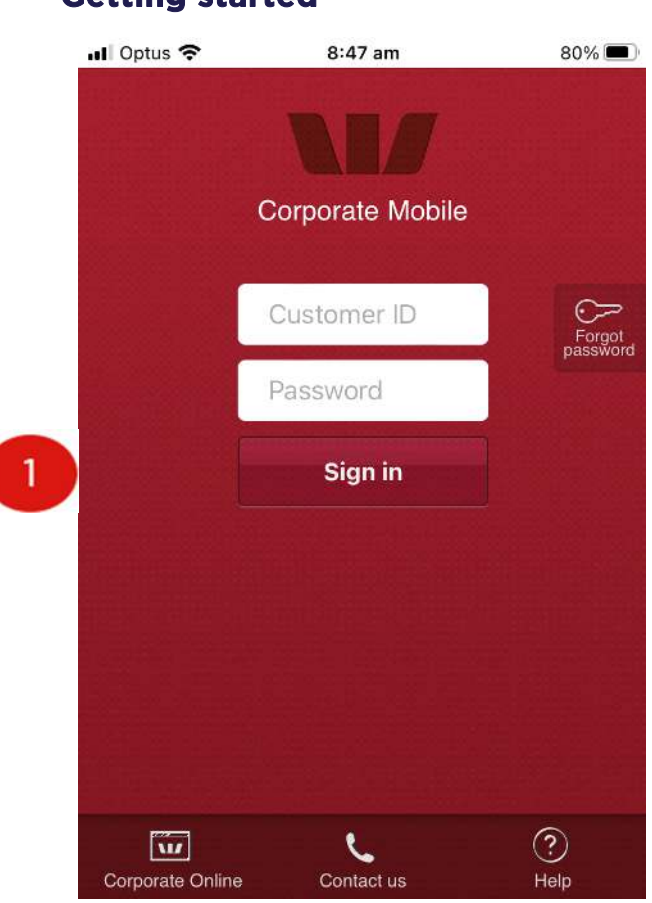

**Getting started** 

8:48 am  $80\%$  $ul$  Ontije  $\hat{z}$ W Sign out **Accounts**  $\rightarrow$ **View Accounts Payments**  $\rightarrow$ Create payments  $\rightarrow$ Authorise payments  $\geq$ Authorise files W Help $\Omega$ 

Step 1: Enter your 8 digit Customer ID and case sensitive Password, and then select Sign in.

#### Notes:

- i. If you have forgotten your password and have a Corporate Online token you can reset your sign in password from the Corporate Online website. If you don't have a Corporate Online token please contact your administrator or the Corporate Help Desk to arrange for your password to be reset.
- ii. Allowed access times are set by your Corporate Online administrator(s).

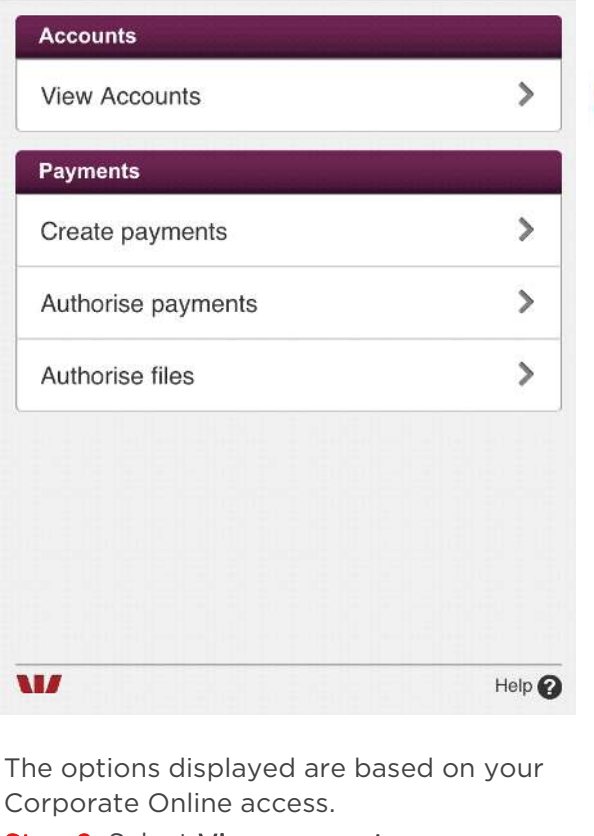

Step 2: Select View accounts

Issued: October 2022 Page 1 of 2 ©2022 Westpac Banking Corporation ABN 33 007 457 141 AFSL and Australian credit licence 233714

# **Corporate Online**

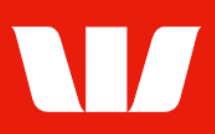

### **Viewing account balances and transactions**

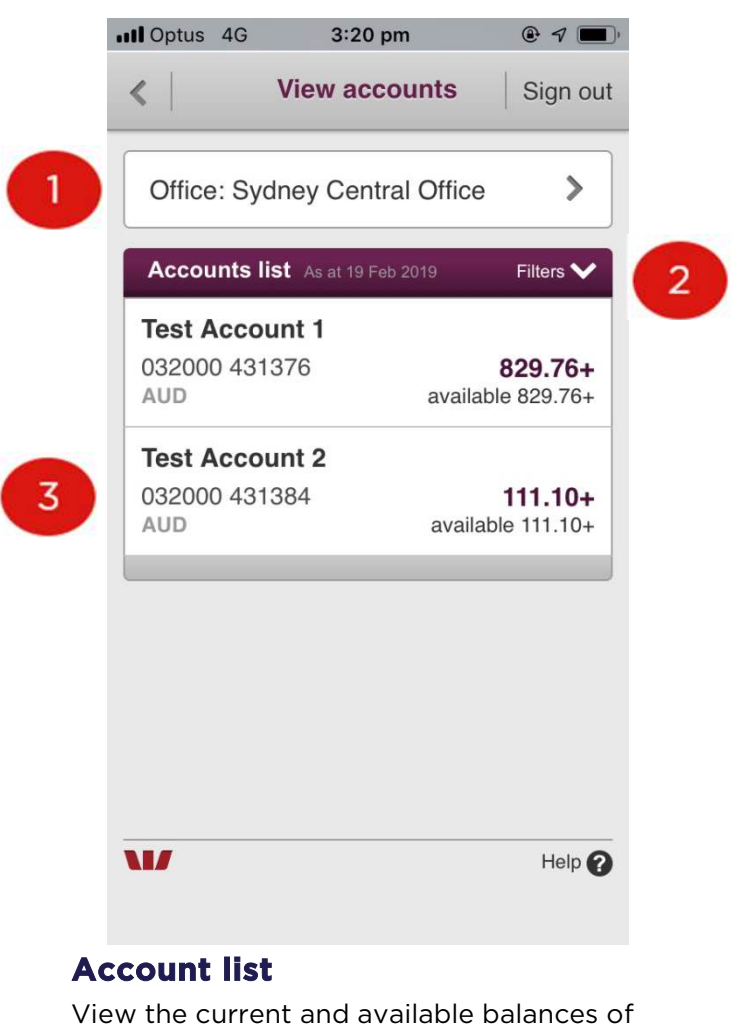

account(s).

Step 1: Select an Office

Step 2: Select an Account group

Step 3: Select the Account to view transactions

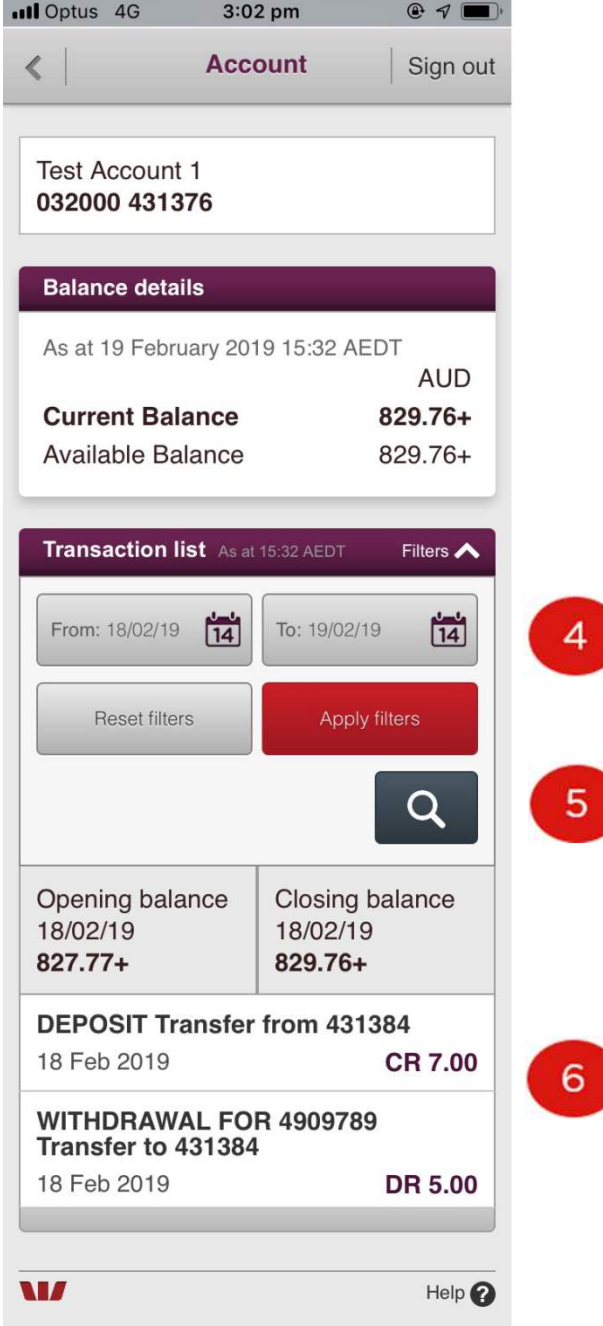

#### Notes:

- i. The Office and Account Group displayed on your entry screen can be changed within the Set Preferences screen of Corporate Online Accounts.
- ii. "Available balance" is not displayed for all account types.

### **Transaction list**

View account balances and transactions.

Step 4: Change the From and To dates then select Apply filters to view transactions for up to 24 months.

Step 5: Search for a transaction by entering a date or range or dates or a single or range of transaction values.

Step 6: Select the Transaction to view full details.